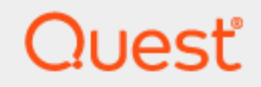

Quest® Migration Manager for Exchange 8.15

## **Granular Account Permissions for Exchange 2010 to 2010 Migration**

### **© 2020 Quest Software Inc. ALL RIGHTS RESERVED.**

This guide contains proprietary information protected by copyright. The software described in this guide is furnished under a software license or nondisclosure agreement. This software may be used or copied only in accordance with the terms of the applicable agreement. No part of this guide may be reproduced or transmitted in any form or by any means, electronic or mechanical, including photocopying and recording for any purpose other than the purchaser's personal use without the written permission of Quest Software Inc.

The information in this document is provided in connection with Quest Software products. No license, express or implied, by estoppel or otherwise, to any intellectual property right is granted by this document or in connection with the sale of Quest Software products. EXCEPT AS SET FORTH IN THE TERMS AND CONDITIONS AS SPECIFIED IN THE LICENSE AGREEMENT FOR THIS PRODUCT, QUEST SOFTWARE ASSUMES NO LIABILITY WHATSOEVER AND DISCLAIMS ANY EXPRESS, IMPLIED OR STATUTORY WARRANTY RELATING TO ITS PRODUCTS INCLUDING, BUT NOT LIMITED TO, THE IMPLIED WARRANTY OF MERCHANTABILITY, FITNESS FOR A PARTICULAR PURPOSE, OR NON-INFRINGEMENT. IN NO EVENT SHALL QUEST SOFTWARE BE LIABLE FOR ANY DIRECT, INDIRECT, CONSEQUENTIAL, PUNITIVE, SPECIAL OR INCIDENTAL DAMAGES (INCLUDING, WITHOUT LIMITATION, DAMAGES FOR LOSS OF PROFITS, BUSINESS INTERRUPTION OR LOSS OF INFORMATION) ARISING OUT OF THE USE OR INABILITY TO USE THIS DOCUMENT, EVEN IF QUEST SOFTWARE HAS BEEN ADVISED OF THE POSSIBILITY OF SUCH DAMAGES. Quest Software makes no representations or warranties with respect to the accuracy or completeness of the contents of this document and reserves the right to make changes to specifications and product descriptions at any time without notice. Quest Software does not make any commitment to update the information contained in this document.

If you have any questions regarding your potential use of this material, contact:

Quest Software Inc.

Attn: LEGAL Dept

4 PolarisWay

Aliso Viejo, CA 92656

Refer to our Web site ([https://www.quest.com](https://www.quest.com/)) for regional and international office information.

### **Patents**

Quest Software is proud of our advanced technology. Patents and pending patents may apply to this product. For the most current information about applicable patents for this product, please visit our website at <https://www.quest.com/legal>.

### **Trademarks**

Quest, the Quest logo, and Join the Innovation are trademarks and registered trademarks of Quest Software Inc. For a complete list of Quest marks, visit <https://www.quest.com/legal/trademark-information.aspx>. All other trademarks and registered trademarks are property of their respective owners.

### **Legend**

L **CAUTION: A CAUTION icon indicates potential damage to hardware or loss of data if instructions are not followed.**

**IMPORTANT**, **NOTE**, **TIP**, **MOBILE**, or **VIDEO**: An information icon indicates supporting information. i

Migration Manager for Exchange Granular Account Permissions for Exchange 2010 to 2010 Migration Updated - January 2020 Version - 8.15

### **Contents**

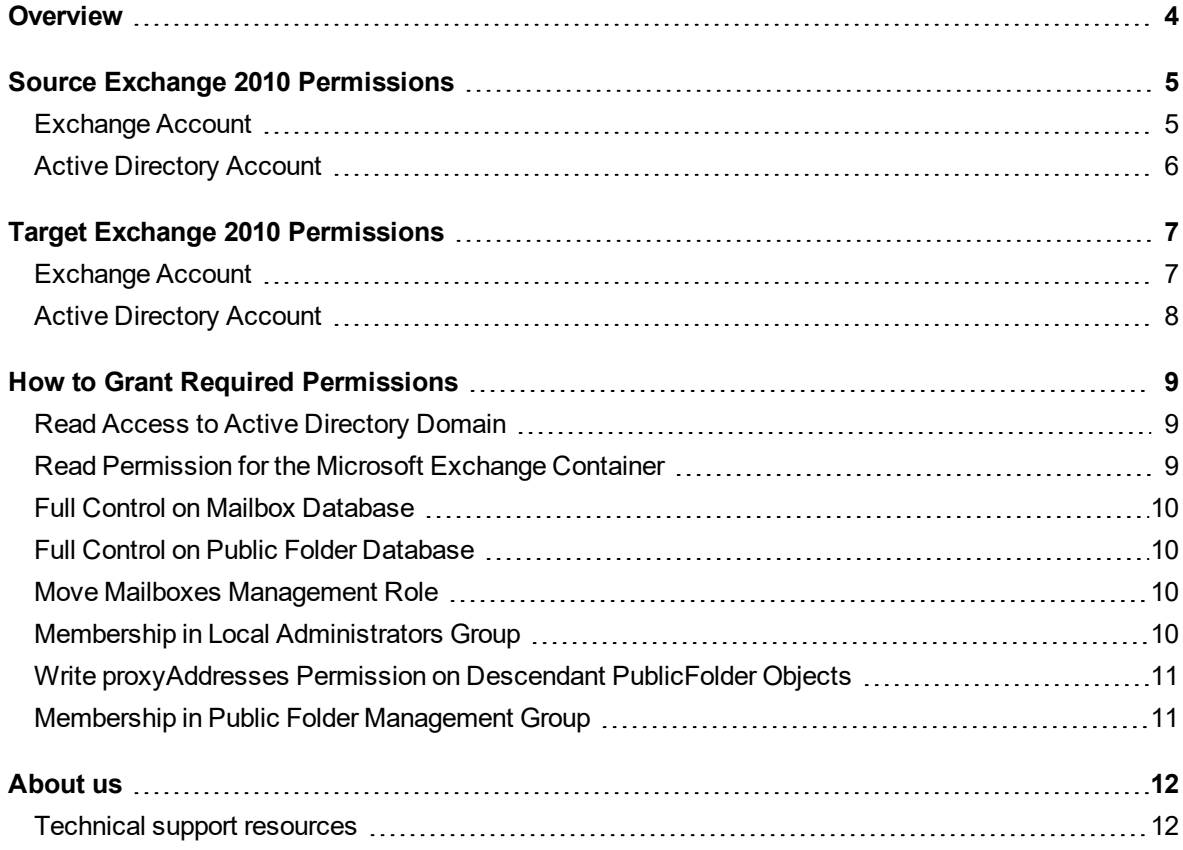

## **Overview**

<span id="page-3-0"></span>This document describes minimal set of permissions required for mailbox, calendar and public folder synchronization from a source Exchange 2010 organization to a target Exchange 2010 organization using Migration Manager for Exchange.

**NOTE:** Permissions required for native mailbox move are out of scope of this document.

i

For general information on account permissions required for Migration Manager for Exchange operation, refer to System [Requirements](http://documents.quest.com/preparing-migration/8.12/system-requirements-and-access-rights?ParentProduct=491) and Access Rights document.

- **IMPORTANT:** Permissions in this document are sufficient for a successful migration only if the following í requirements are met:
	- 1. User accounts used by Migration Manager for Exchange agents are members of the **Domain Users** group. Membership in that group is gained automatically when a user is created in a domain.
	- 2. Default group permissions of the **Domain Users** group are not modified.
	- 3. Permissions for Active Directory Synchronization accounts are granted according to [Accounts](http://documents.quest.com/preparing-migration/8.12/system-requirements-and-access-rights/accounts-used-by-the-directory-synchronization-agent?ParentProduct=490) Used by the Directory [Synchronization](http://documents.quest.com/preparing-migration/8.12/system-requirements-and-access-rights/accounts-used-by-the-directory-synchronization-agent?ParentProduct=490) Agent. Those accounts are used for switching mailboxes during mailbox synchronization.

# <span id="page-4-0"></span>**Source Exchange 2010 Permissions**

[Exchange](#page-4-1) Account Active [Directory](#page-5-0) Account

## <span id="page-4-1"></span>**Exchange Account**

### **Mailbox and Calendar Synchronization**

The following permissions are required for source Exchange account used by MSA and CSA during legacy mailbox or calendar synchronization:

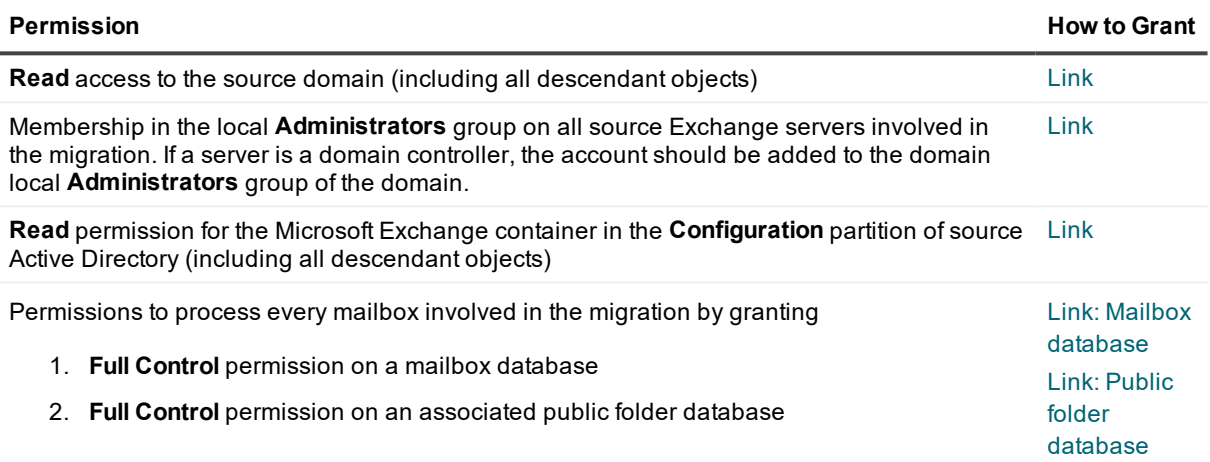

- f. **NOTE:** If you have any Exchange 2010 Service Pack 2 servers in the source Exchange organization, the Address Book Policy (ABP) assigned to the account must include Global Address List (GAL) containing all recipients of the source Exchange organization.
- i **TIP:** The **Read** permission for the Microsoft Exchange container is required only if this account is used as Active Directory account as well and you plan to add the source Exchange organization using the **Add Source Organization Wizard** under this account.

### **Public Folder Synchronization**

The following permissions are required for source Exchange account used by PFSA and PFTA during public folder synchronization:

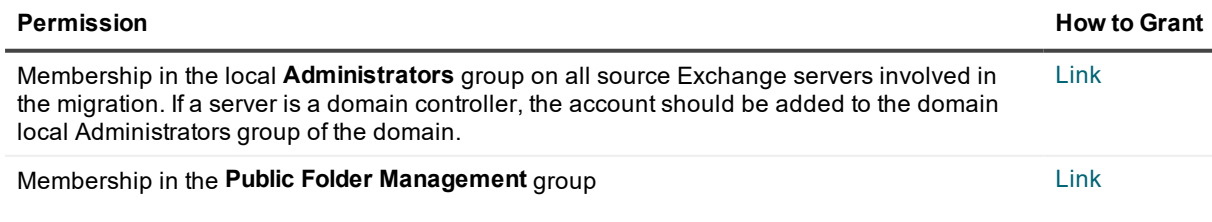

[Link](#page-9-1)

Permissions to process public folders involved in the migration by granting **Full Control** permission on public folder databases where those public folders reside.

# <span id="page-5-0"></span>**Active Directory Account**

### **Mailbox and Calendar Synchronization**

The following permissions are required for source Active Directory account used by MSA and CSA during legacy mailbox or calendar synchronization:

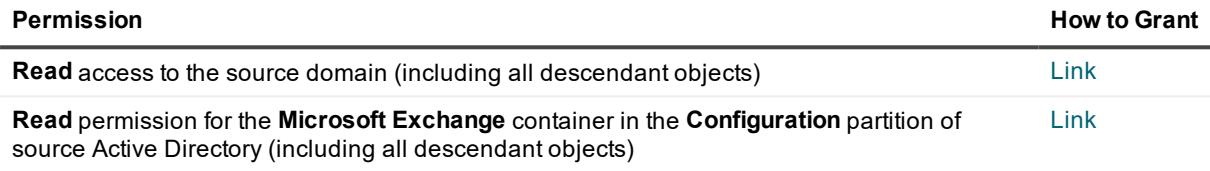

**I** | IMPORTANT: If migration is performed in the child domain, ensure that Active Directory account has the **Read** access to the parent (root) domain as well.

### **Public Folder Synchronization**

The following permissions are required for source Active Directory account used by PFSA and PFTA during public folder synchronization:

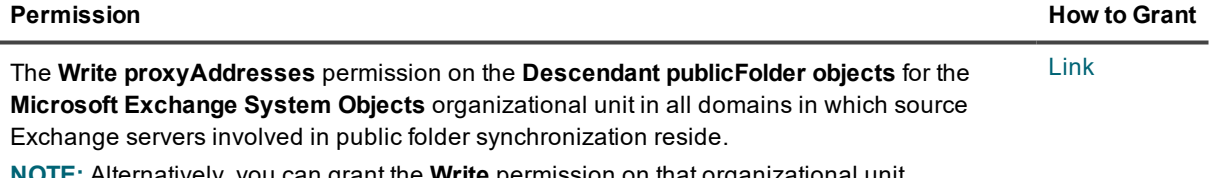

**NOTE:** Alternatively, you can grant the **Write** permission on that organizational unit.

# <span id="page-6-0"></span>**Target Exchange 2010 Permissions**

[Exchange](#page-6-1) Account Active [Directory](#page-7-0) Account

## <span id="page-6-1"></span>**Exchange Account**

### **Mailbox and Calendar Synchronization**

The following permissions are required for target Exchange account used by MSA, MTA and CSA during legacy mailbox or calendar synchronization:

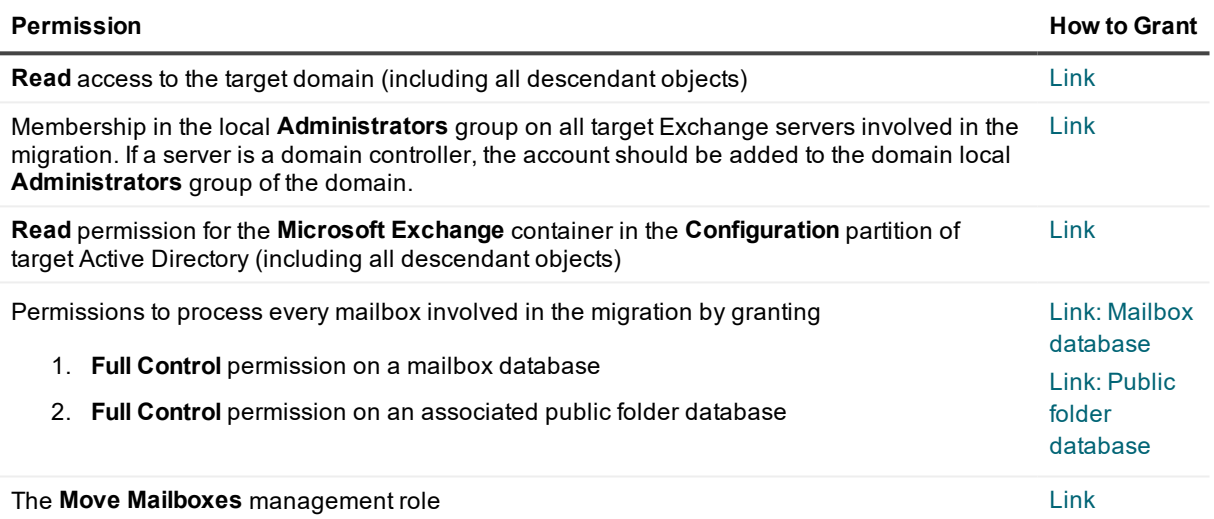

- i **NOTE:** If you have any Exchange 2010 Service Pack 2 servers in the target Exchange organization, the Address Book Policy (ABP) assigned to the account must include Global Address List (GAL) containing all recipients of the target Exchange organization.
- i **TIP:** The **Read** permission for the Microsoft Exchange container is required only if this account is used as Active Directory account as well and you plan to add the target Exchange organization using the **Add Target Organization Wizard** under this account.

### **Public Folder Synchronization**

The following permissions are required for target Exchange account used by PFSA and PFTA during public folder synchronization:

**Permission How to Grant**

Membership in the local **Administrators** group on all target Exchange servers involved in the migration. If a server is a domain controller, the account should be added to the domain local **Administrators** group of the domain. [Link](#page-9-3)

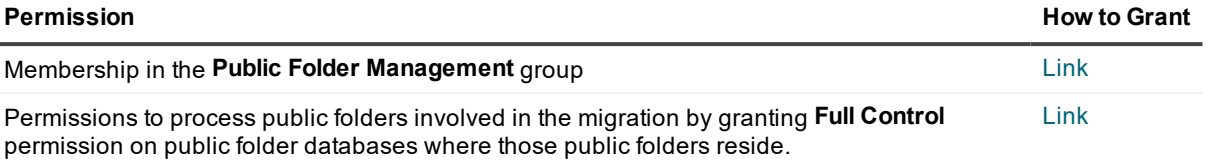

## <span id="page-7-0"></span>**Active Directory Account**

### **Mailbox and Calendar Synchronization**

L

The following permissions are required for target Active Directory account used by MSA, MTA and CSA during legacy mailbox or calendar synchronization:

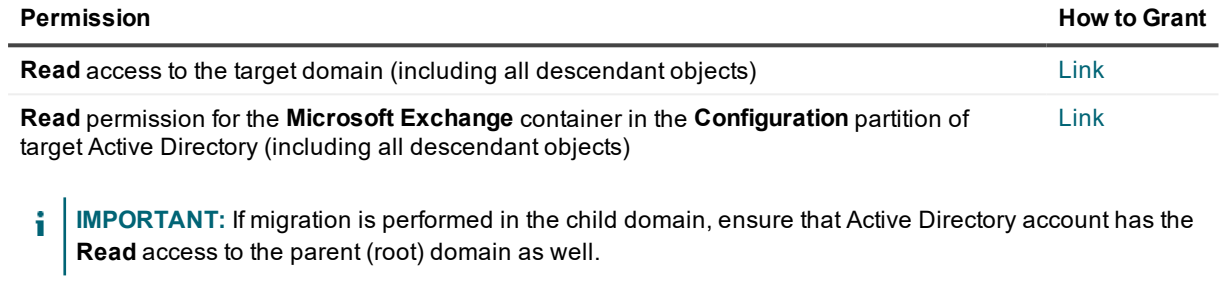

### **Public Folder Synchronization**

The following permissions are required for target Active Directory account used by PFSA and PFTA during public folder synchronization:

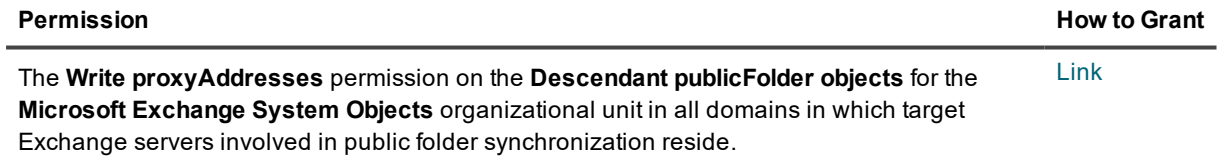

**NOTE:** Alternatively, you can grant the **Write** permission on that organizational unit.

# <span id="page-8-0"></span>**How to Grant Required Permissions**

This section contains reference information how to grant an account the following permissions:

Read Access to Active [Directory](#page-8-1) Domain Read [Permission](#page-8-2) for the Microsoft Exchange Container

Full Control on Mailbox [Database](#page-9-0)

Full Control on Public Folder [Database](#page-9-1)

Move Mailboxes [Management](#page-9-2) Role

Membership in Local [Administrators](#page-9-3) Group

Write [proxyAddresses](#page-10-0) Permission on Descendant PublicFolder Objects

<span id="page-8-1"></span>Membership in Public Folder [Management](#page-10-1) Group

## **Read Access to Active Directory Domain**

To grant this permission to an account, complete the following steps:

- 1. In the **Active Directory Users and Computers** snap-in, right-click the domain name, and then click **Properties**.
- 2. On the **Security** tab, click **Add** and select the account.
- 3. Select the account, and then check the **Allow** box for the **Read** permission in the **Permissions** box.
- 4. Click the **Advanced** button. In the **Advanced Security Settings** dialog box, select the account you specified on step 2, and click **Edit**.
- 5. In the **Permission Entry** dialog box, select **This object and all descendant (child) objects** from the **Apply to** drop-down list.
- <span id="page-8-2"></span>6. Close the dialog boxes by clicking **OK**.

### **Read Permission for the Microsoft Exchange Container**

To grant this permission to an account, complete the following steps:

- 1. From the **Start** menu, select **Run**. In the **Run** dialog box, type **ADSIEdit.msc**. Click **OK**.
- 2. In the **ADSIEdit** snap-in, open the **CN=Microsoft Exchange,CN=Services,CN=Configuration,DC=<…>,DC=<…>** container.
- 3. Right-click the **Microsoft Exchange** container and select **Properties**.
- 4. In the **Properties** dialog box, click the **Security** tab.
- 5. On the **Security** tab, click **Add** and select the account to which you wish to assign permissions.
- 6. Select the account name, and then enable the **Allow** option for the **Read** permission in the **Permissions** box.
- 7. Click the **Advanced** button. In the **Advanced Security Settings** dialog box, select the account you specified on step 5 and click **Edit**.
- 8. In the **Permission Entry** dialog box, select **This object and all child (descendant) objects** from the **Apply onto** drop-down list.
- <span id="page-9-0"></span>9. Close the dialog boxes by clicking **OK**.

### **Full Control on Mailbox Database**

To grant the **Full Control** permission on a mailbox database to the *<User>* (in our example, *LA\JohnSmith*), run the following cmdlet in Exchange Management Shell:

<span id="page-9-1"></span>Get-MailboxDatabase | Add-ADPermission -User LA\JohnSmith -AccessRights GenericAll - ExtendedRights Receive-As

## **Full Control on Public Folder Database**

To grant the **Full Control** permission on a public folder database to the *<User>* (in our example, *LA\JohnSmith*), run the following cmdlet in Exchange Management Shell:

```
Get-PublicFolderDatabase | Add-ADPermission -User LA\JohnSmith -AccessRights
GenericAll -ExtendedRights Receive-As
```
### **Move Mailboxes Management Role**

To grant the **Move Mailboxes** management role to the *<User>* (in our example, *LA\JohnSmith*), run the following cmdlet in Exchange Management Shell:

<span id="page-9-3"></span>New-ManagementRoleAssignment -Role "Move Mailboxes" -User LA\JohnSmith

### **Membership in Local Administrators Group**

To add an account to the local Administrators group on a server, perform the following:

- 1. Open the Computer Management snap-in (Click **Start | Run**, enter compmgmt.msc and then click **OK**).
- 2. In the left pane click **System Tools | Local Users and Groups | Groups**.
- 3. Right-click the **Administrators** group and click **Add to Group**.
- 4. Click **Add** and select the account.
- <span id="page-10-0"></span>5. Close the dialog boxes by clicking **OK**.

## **Write proxyAddresses Permission on Descendant PublicFolder Objects**

To grant an account the **Write proxyAddresses** permission on the **Descendant publicFolder objects** for the **Microsoft Exchange System Objects** organizational unit, take the following steps:

- 1. In the **Active Directory Users and Computers** snap-in, right-click the **Microsoft Exchange System Objects** OU and click **Properties**. **NOTE:** If there is no Microsoft Exchange System Objects OU, you should select **View | Advanced Features** in the **Active Directory Users and Computers** snap-in.
- 2. On the **Security** tab, click **Advanced**, then click **Add** and specify the account. Then click **OK**.
- 3. On the **Object** tab of the **Permission Entry** dialog box , select **Descendant publicFolder objects** from the **Apply to** drop-down list.
- 4. Then open the **Properties** tab and select **Descendant publicFolder objects** again.
- 5. After that enable the **Allow** option for the **Write proxyAddresses** permission in the **Permissions** box.
- 6. Close the dialog boxes by clicking **OK**.

## <span id="page-10-1"></span>**Membership in Public Folder Management Group**

To add an account to the **Public Folder Management** group in the Exchange 2010 organization, take the following steps:

- 1. In the **Active Directory Users and Computers** snap-in select the **Microsoft Exchange Security Groups** node.
- 2. In the right pane, right-click **Public Folder Management** group and click **Properties**.
- 3. On the **Members** tab click **Add** and select the account.
- 4. Close the dialog boxes by clicking **OK**.

# **About us**

<span id="page-11-0"></span>Quest provides software solutions for the rapidly-changing world of enterprise IT. We help simplify the challenges caused by data explosion, cloud expansion, hybrid datacenters, security threats, and regulatory requirements. We are a global provider to 130,000 companies across 100 countries, including 95% of the Fortune 500 and 90% of the Global 1000. Since 1987, we have built a portfolio of solutions that now includes database management, data protection, identity and access management, Microsoft platform management, and unified endpoint management. With Quest, organizations spend less time on IT administration and more time on business innovation. For more information, visit [www.quest.com](https://www.quest.com/company/contact-us.aspx).

## <span id="page-11-1"></span>**Technical support resources**

Technical support is available to Quest customers with a valid maintenance contract and customers who have trial versions. You can access the Quest Support Portal at [https://support.quest.com](https://support.quest.com/).

The Support Portal provides self-help tools you can use to solve problems quickly and independently, 24 hours a day, 365 days a year. The Support Portal enables you to:

- Submit and manage a Service Request
- View Knowledge Base articles
- Sign up for product notifications
- Download software and technical documentation
- View how-to-videos
- Engage in community discussions
- Chat with support engineers online
- View services to assist you with your product